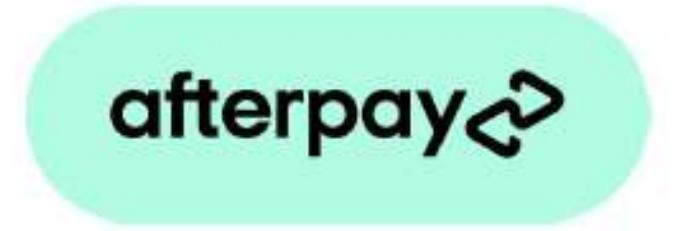

# Payment Method for nopCommerce

Plugin Documentation

# **Afterpay Payment Plugin Documentation**

# Contents

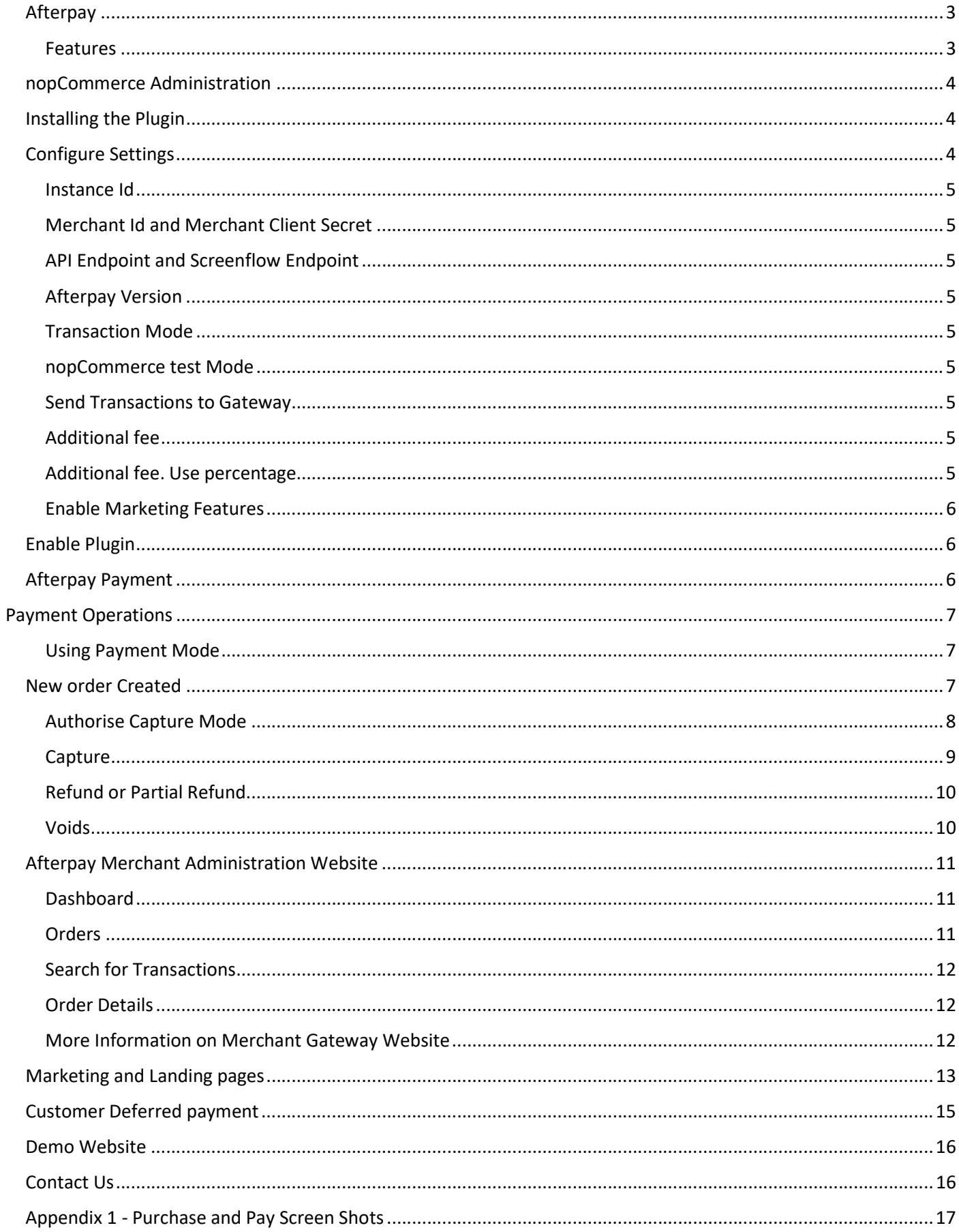

# Afterpay Payment Plugin Documentation

This plugin allows customers to pay via credit card using the Afterpay Merchant Facility

# Afterpay

Afterpay is a fast and reliable payments acceptance service for your online shop. Get world-class security and streamline your payments administration using the Afterpay Payment Gateway System.

## Features

- Fast & reliable payments
	- o Buy the things you love today and pay for them over time, interest free.
	- o Provides a seamless customer experience
- Save time on admin
	- o Tailored reporting, online refunds and easy integration to your own accounts systems lets you cut down the time you spend managing your payments.
- Standard Marketing Assets are included
	- o Product Widget
	- o Shopping Cart Widget
	- o Footer Logo Placement Block

For more information and application details for Afterpay Merchant Facility see https://www.afterpay.com/

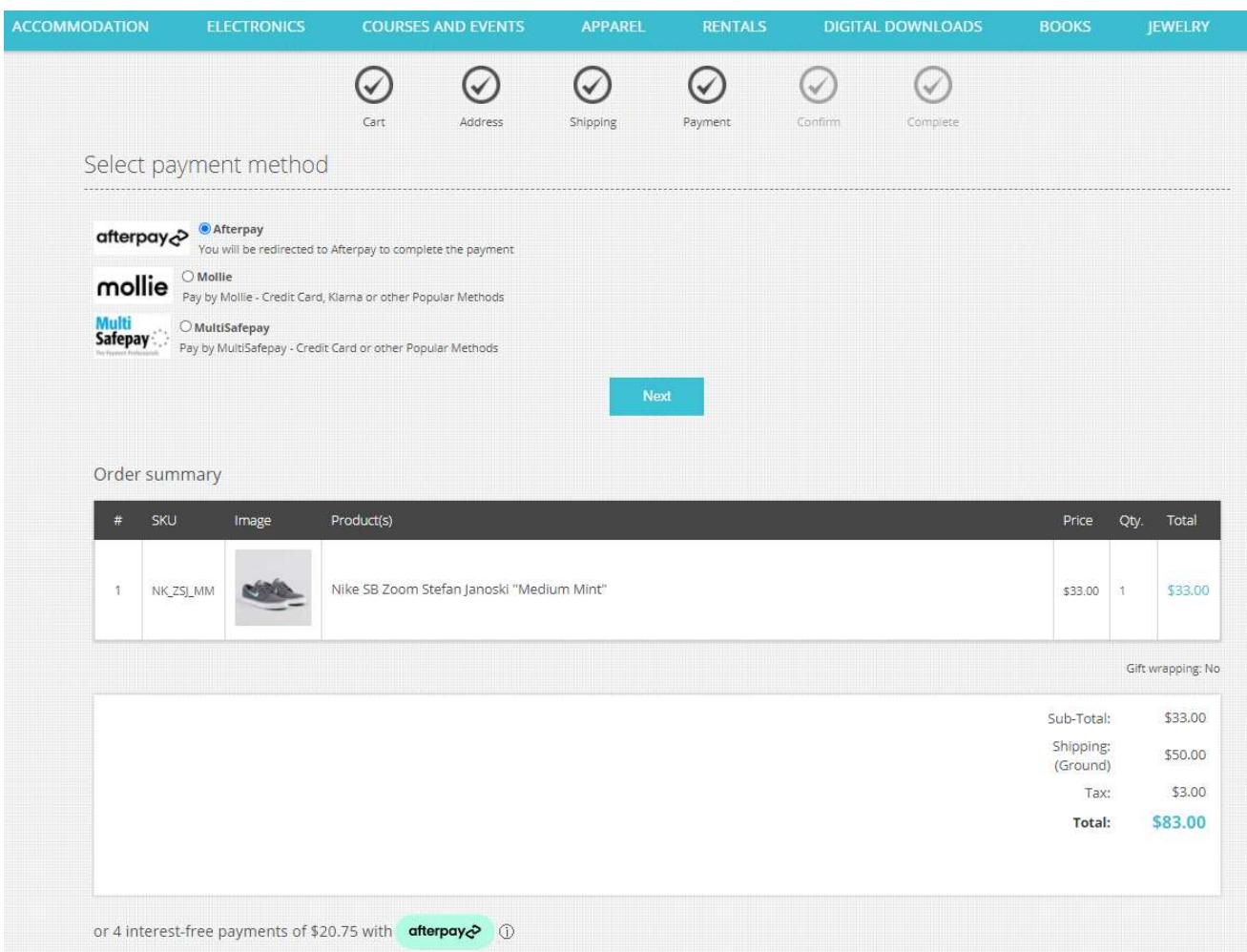

# nopCommerce Administration

The existing admin functions are used to setup a payment gateway

See https://docs.nopcommerce.com/en/user-guide/configuring/setting-up/payments/index.html

# Installing the Plugin

The Afterpay package supplied can be uploaded and installed using the "Upload plugin or theme" button on the Configuration > plugins page.

Refer to Then the installation of the plugin follows the standard nopCommerce procedure. See https://docs.nopcommerce.com/user-guide/configuring/system/plugins.html

Alternatively, you can manually install the plugin:

- 1. Copy the Plugin to the correct directory
- 2. Restart the Application Click the Icon in the top

Once installed the you can configure the plugin.

# Configure Settings

The settings for the plugin can be set using the configure page.

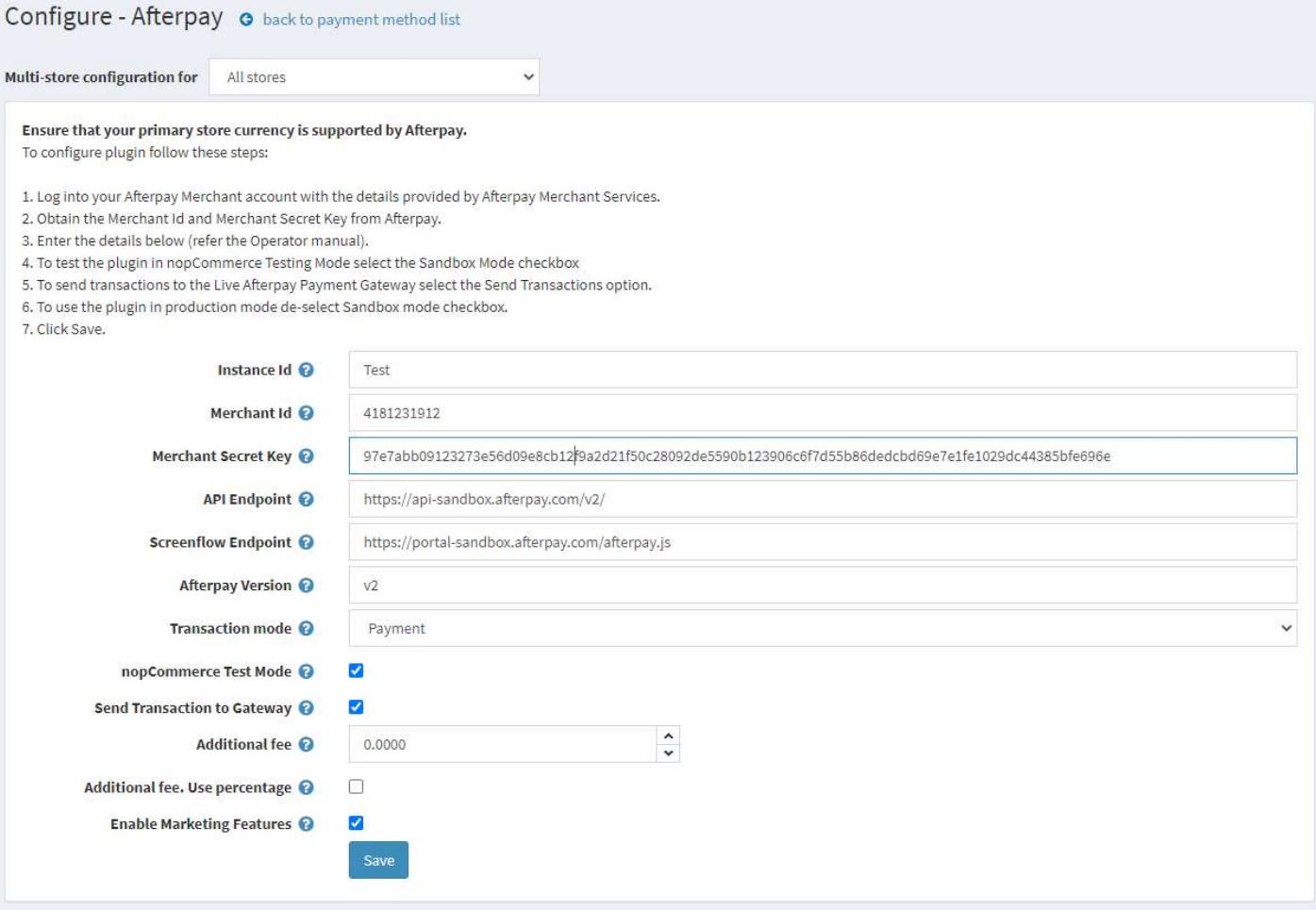

The above Merchant Settings are provided by Afterpay Merchant Administration.

The settings are as follows:

#### Instance Id

Typically, this is just a free text field to set to the name of the Label Name for the Configuration being used it has no function in making payment transactions.

#### Merchant Id and Merchant Client Secret

Supplied from Afterpay Merchant Website (See details below)

#### API Endpoint and Screenflow Endpoint

Enter the correct website addresses in the fields as required for either Sandbox Mode or Production Mode.

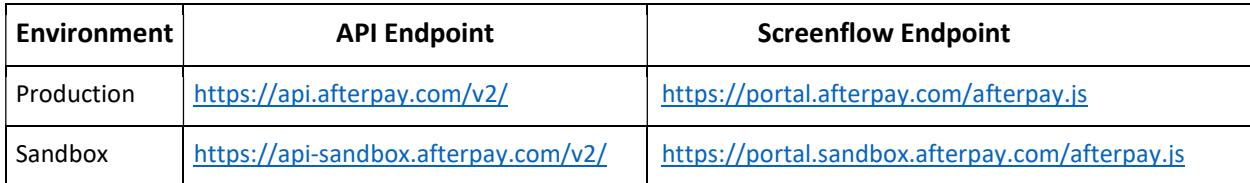

#### Afterpay Version

This is the current version of the gateway software in use. Default value is v2

#### Transaction Mode

There are three modes of operation for the plugin.

Payment – A payment is made and fully captured when the items in the shopping cart are checked out and an order is created.

Authorise and Capture – An authorisation is created when the items in the shopping cart are checked out and an order is created. At a later point the admin system can be used to captured funds or the authorisation can be voided.

Authorize (only) – An authorisation is created when the items in the shopping cart are checked out and an order is created. The funds can only be manually voided or captured via the Afterpay Merchant System.

Select the desired mode of operation.

#### nopCommerce test Mode

Selecting this option allows you to test the plugin and log process information in the system log. This option is used to test the plugin within nopCommerce it does not change the Afterpay Gateway operation.

To change the operation of the gateway from sandbox mode to production mode change the Website Addresses above to the production website addresses.

De-select the nopCommerce Test Mode to use the plugin in live payment mode.

#### Send Transactions to Gateway

When the option is not selected, the plugin does not send transactions to the production gateway and certain parts of the plugin are bypassed to enable tests withing nopCommerce to be carried out.

Select this option when you have tested the plugin and are ready to send transactions to the Afterpay Payment Gateway.

#### Additional fee

This is an amount to add to all order Totals to charge an additional fee to carry out the transaction.

#### Additional fee. Use percentage

This is a percentage amount to add to all order Totals to charge an additional fee to carry out the transaction.

# Enable Marketing Features

Click this checkbox to enabled the marketing features which will then be visible on the website. See details below.

After entering the settings click Save.

# Enable Plugin

Configure Afterpay Gateway - Enable / Disable

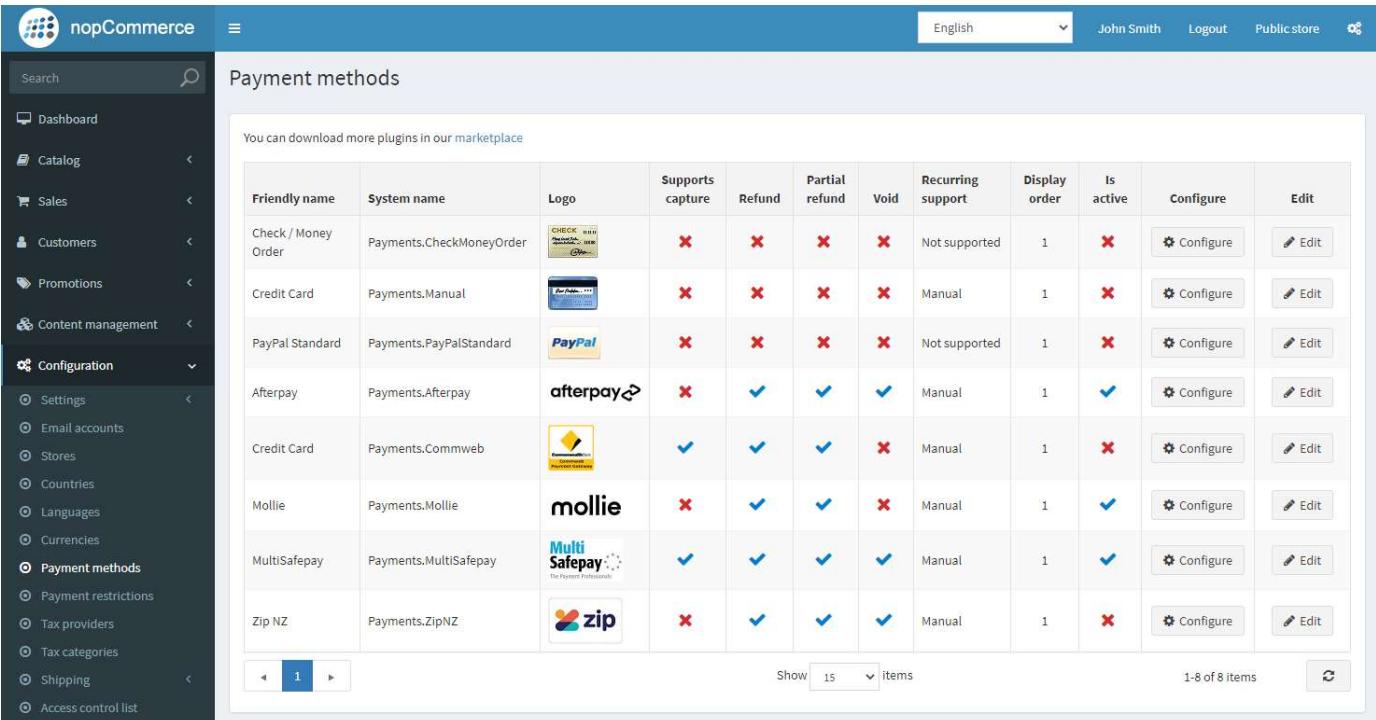

# Afterpay Payment

Order has Been Created - Customer Notification

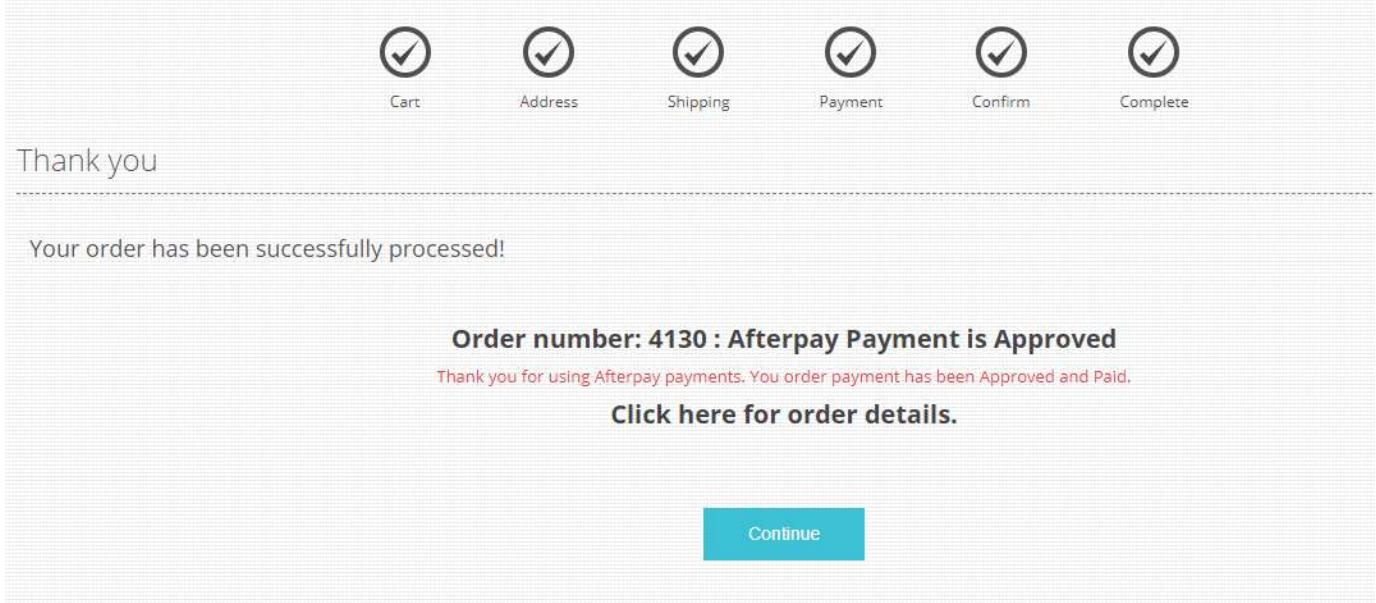

# Payment Operations

# Using Payment Mode

In payment mode the order is paid immediately. To use this mode set the Transaction Mode in Configuration

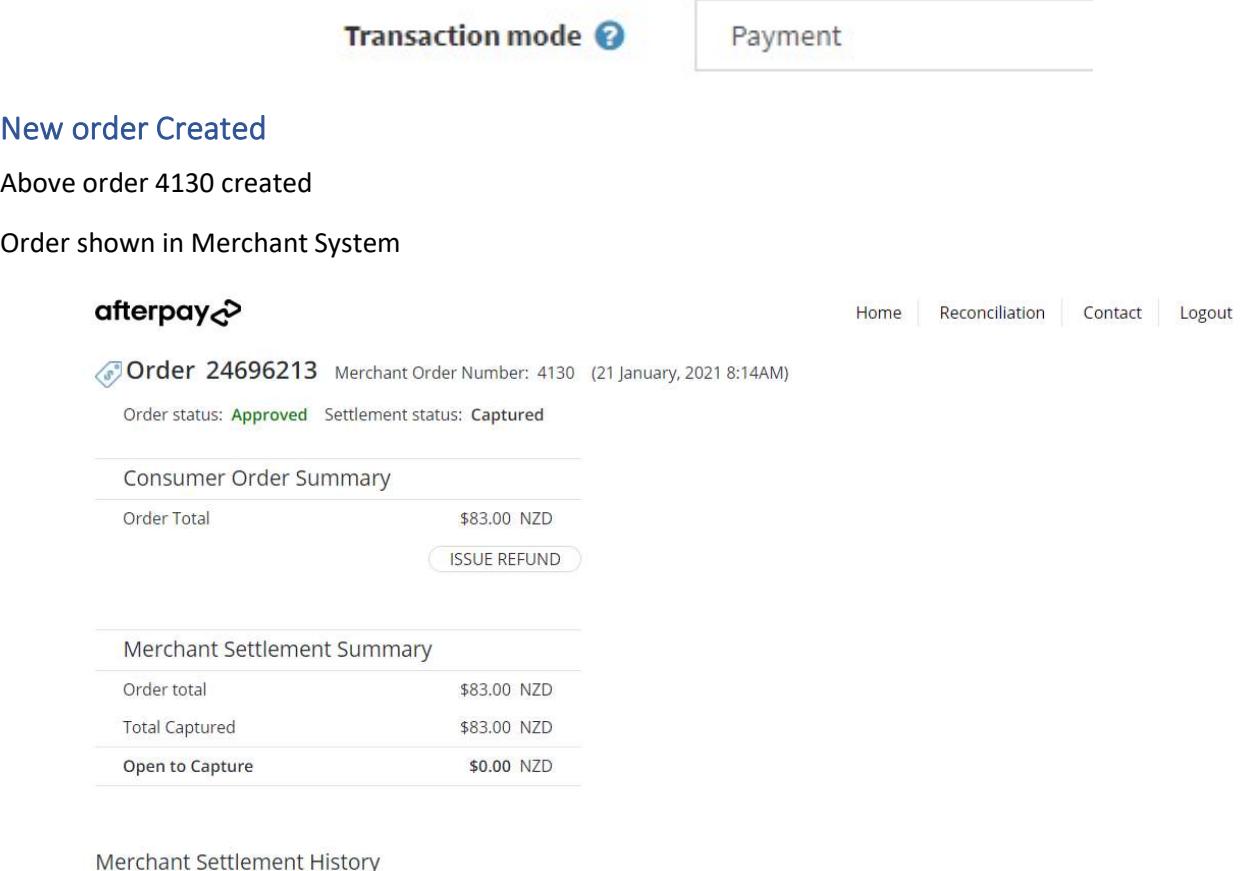

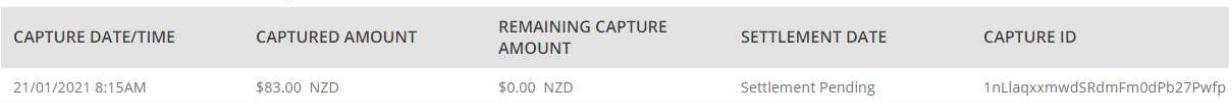

#### Order Displayed in nopCommerce Admin Orders

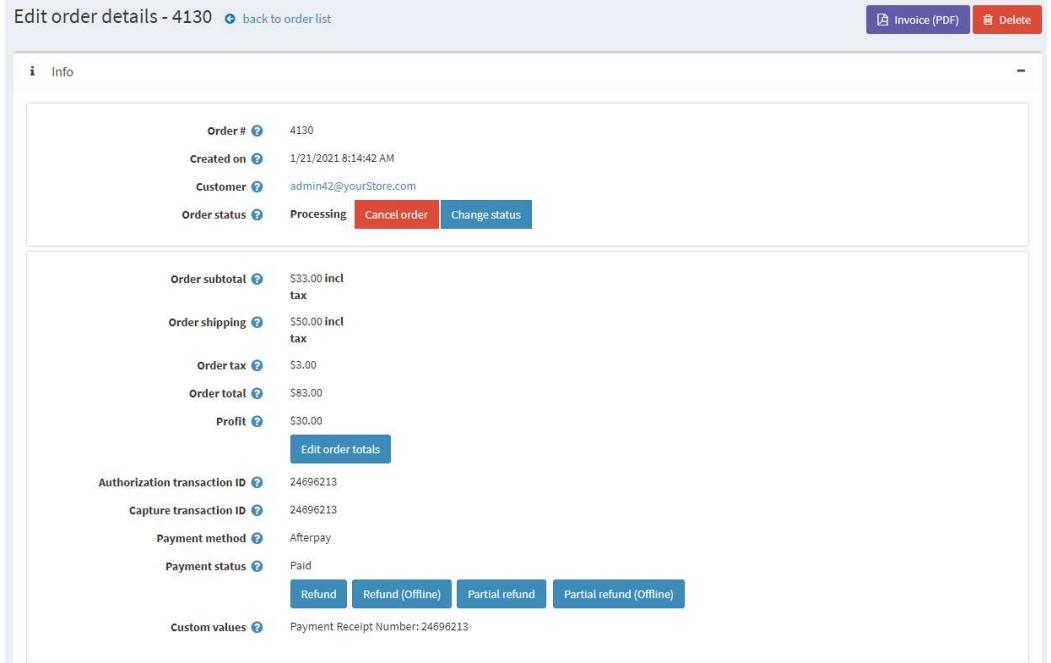

Order is marked as Paid during the transaction

# Authorise Capture Mode

Authorise capture mode allows you to authorize an amount for an order. The funds can captured at a later date of the Authorisation can be Voided and the Funds returned to the customer card.

To use this mode set the Transaction Mode in Configuration

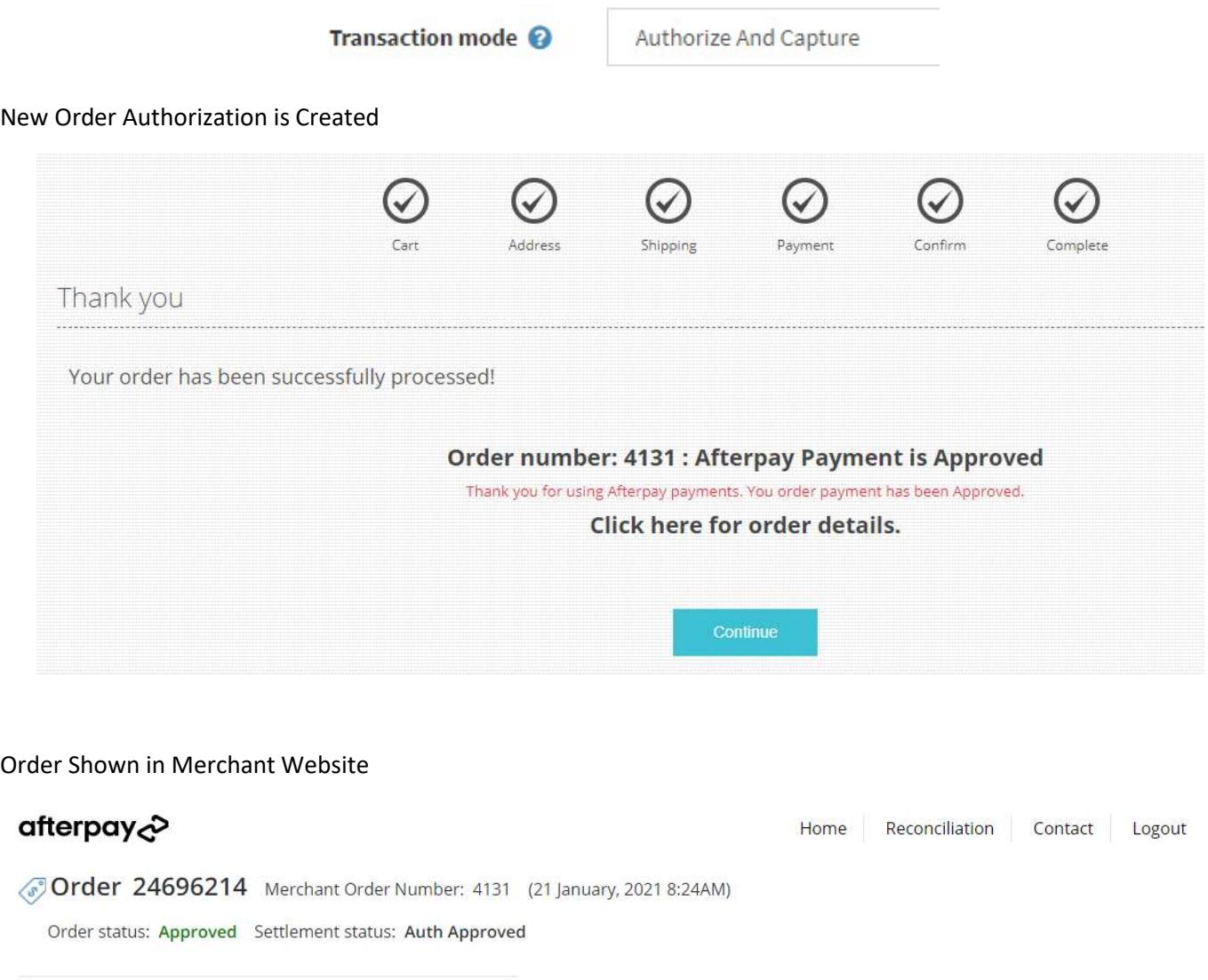

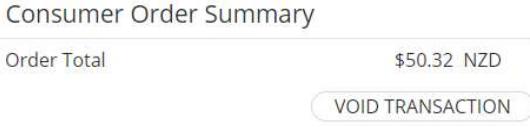

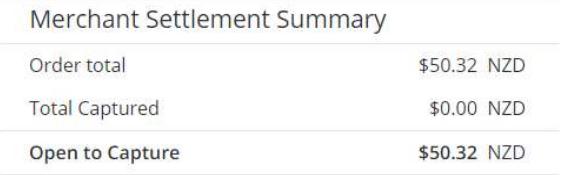

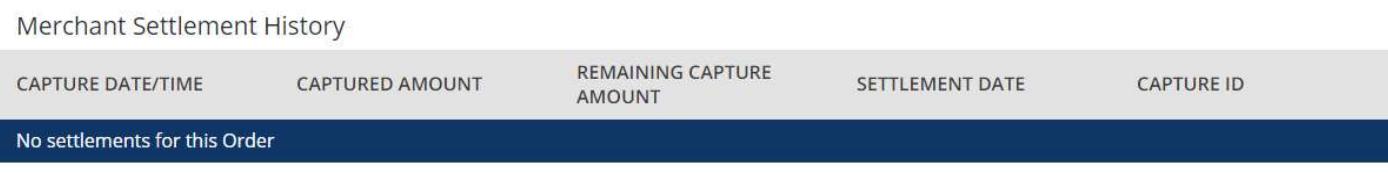

In the nopCommerce Administration system display, the order page for a particular order will display the Admin option buttons. Depending on the status of the order some buttons and functions may not be available.

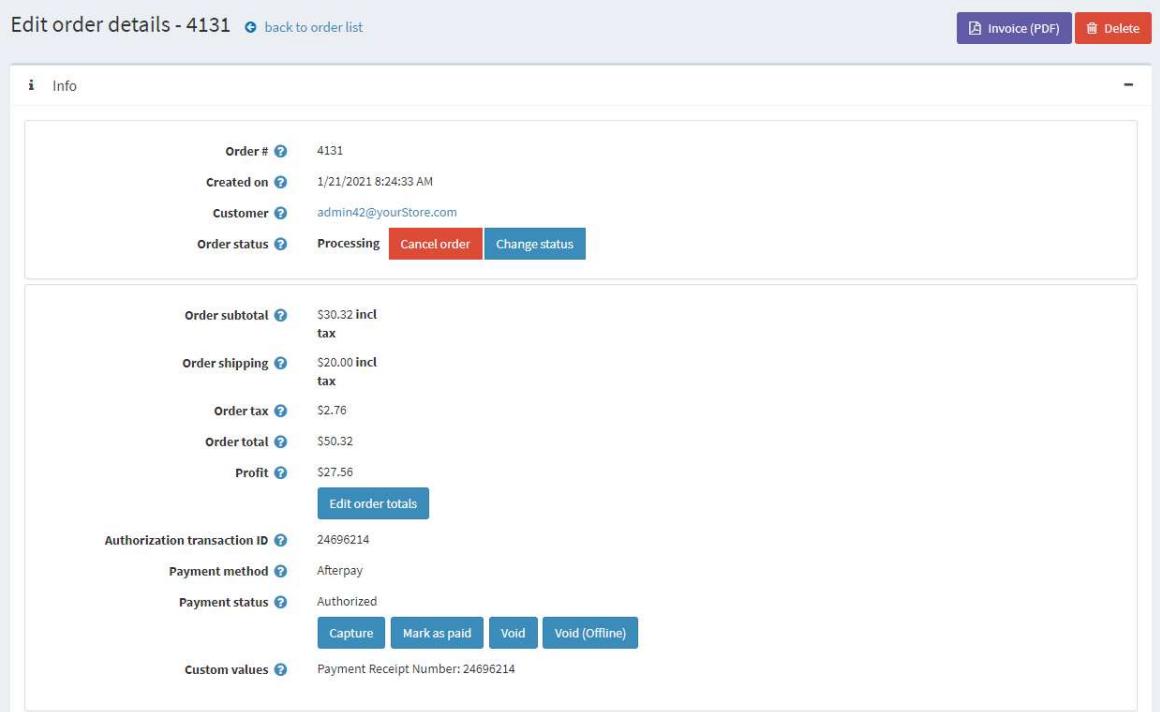

Order is marked at Authorized during the transaction

#### **Capture**

Once an order is created you can use the nopCommerce Admin system on the orders page to capture funds up to the current authorisation value. The order total amount determines the value of the funds to be captured.

If you need change the order value to be captured, adjust the order total, only the order total funds will be captured.

Click the Capture button to capture the funds.

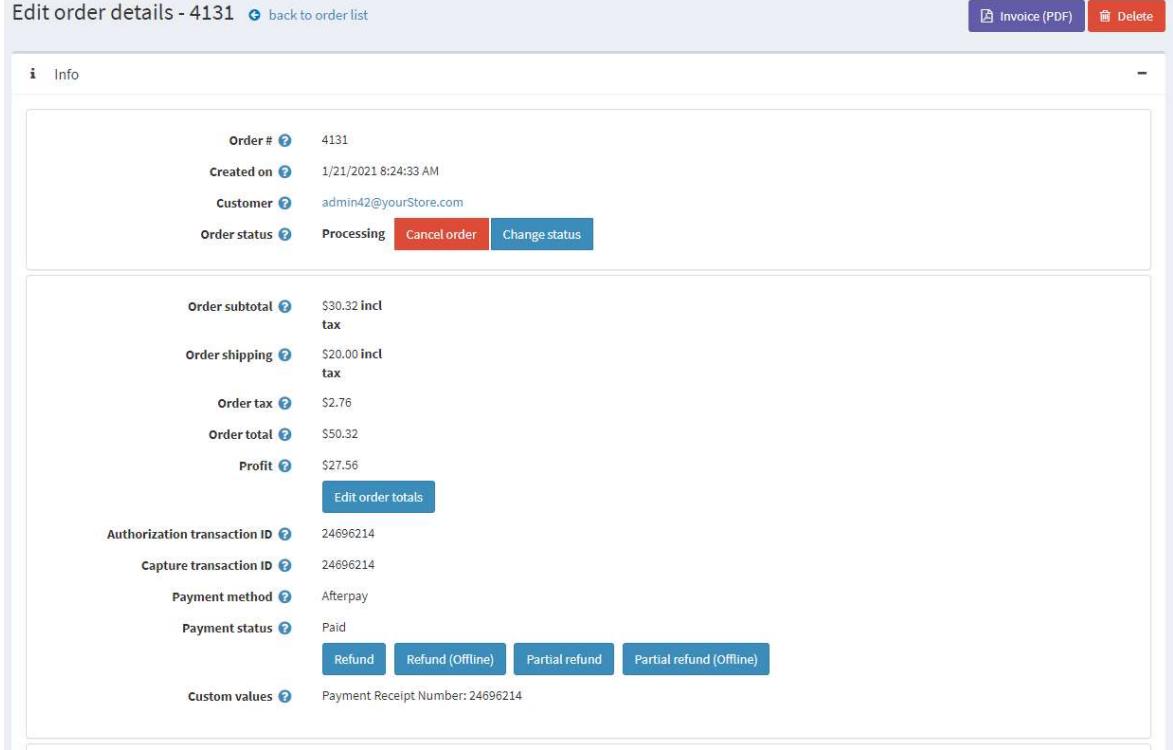

This will then mark the order as Paid

# Refund or Partial Refund

Once an order is created you can use the Admin system on the orders page to refund or partially refund a transaction.

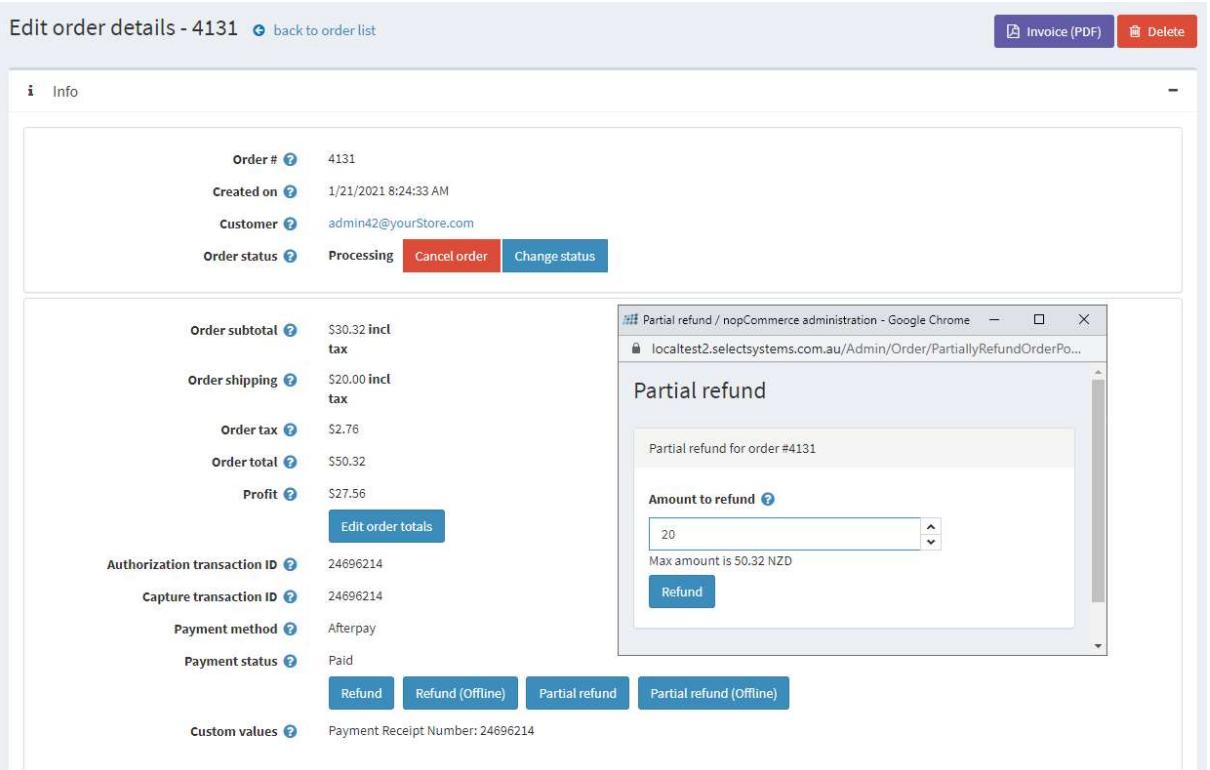

#### Order Shown in Merchant Website

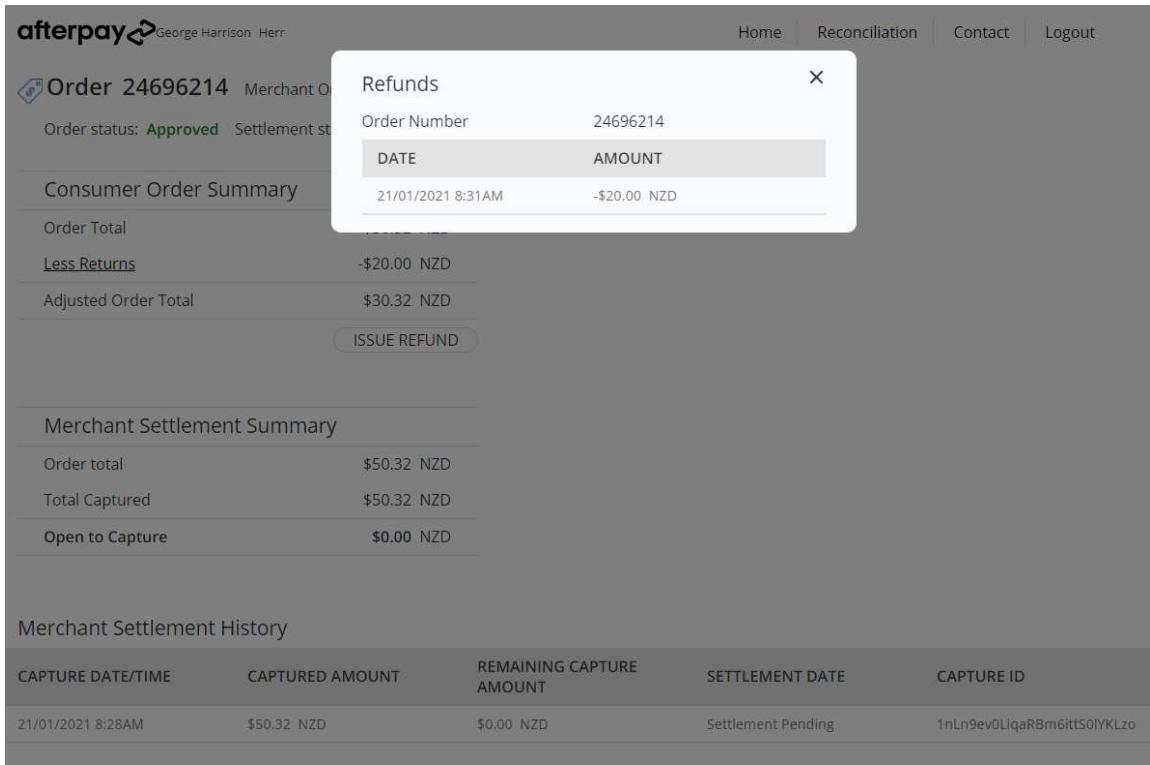

# Voids

Void or cancelling an authorization will free up the funds to be used again by the Customer.

Once an order is created and before funds are captured you can use the Void function in the Admin system on the orders page.

# Afterpay Merchant Administration Website

The Afterpay system has an administration website where you can:

- Monitor sandbox test and production transactions
- Search and Display:
	- o Transactions
	- o Orders
	- o Search and Export

The following screens are from the Afterpay system.

# **Dashboard**

The dashboard provides an overview of all transactions. Use the date selector to customise the date selection.

#### **Orders**

The completed page list all transactions.

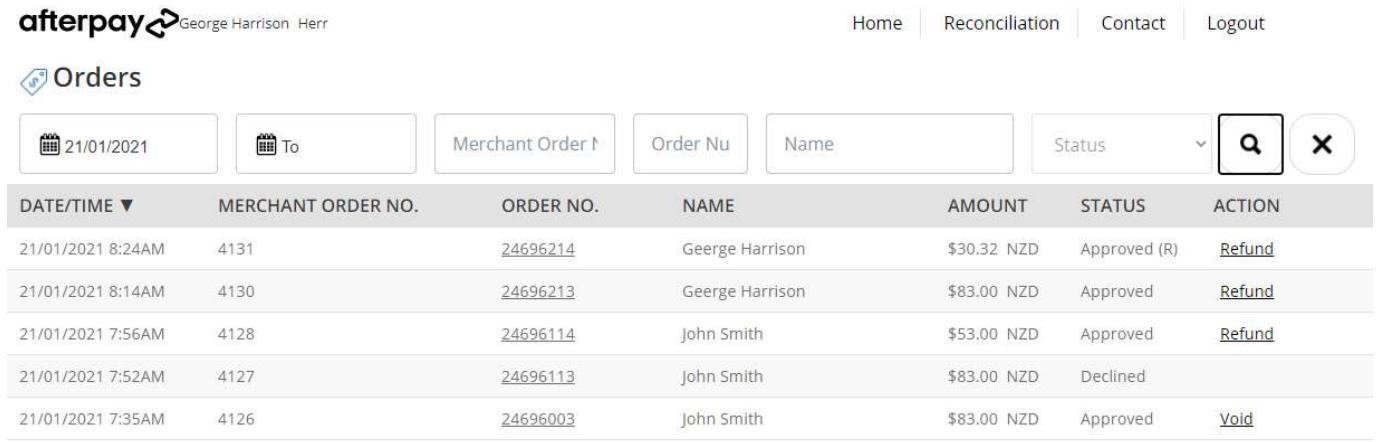

#### Click on a transaction to see the details

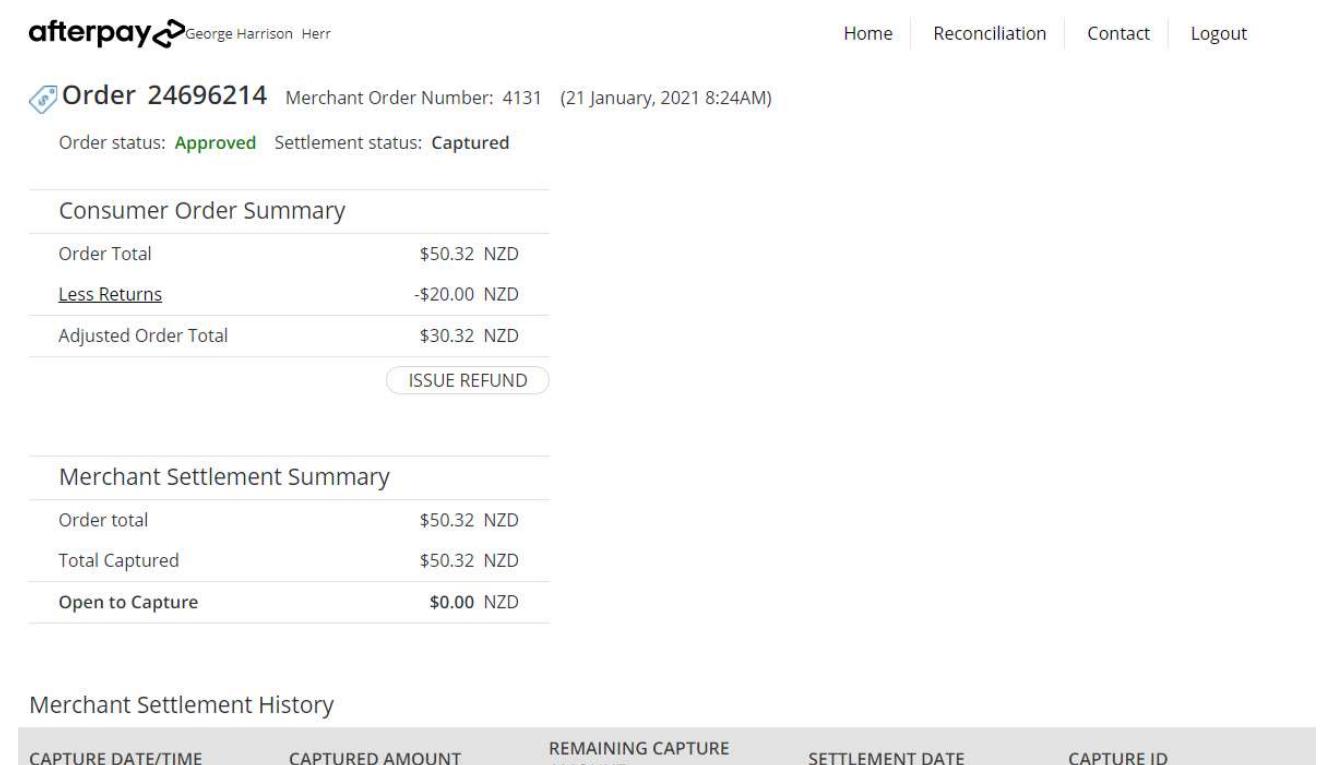

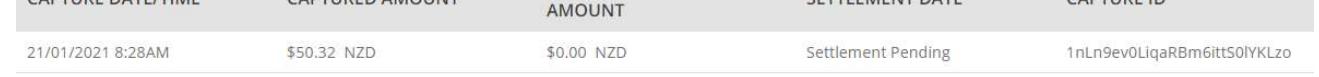

# Search for Transactions

#### Use the filter to search for transactions for a particular nopCommerce Order

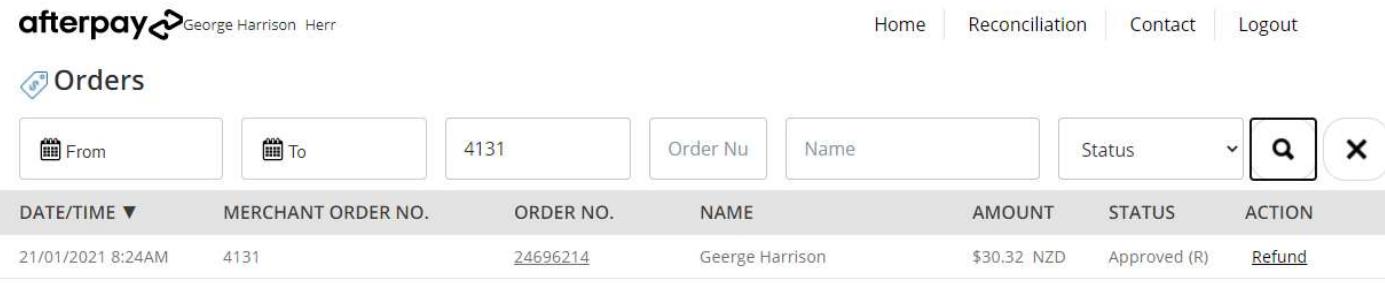

Transactions that meet the criteria will be displayed in the list

# Order Details

Order Details Product Information is also shown

#### The following is displayed in the Merchant System

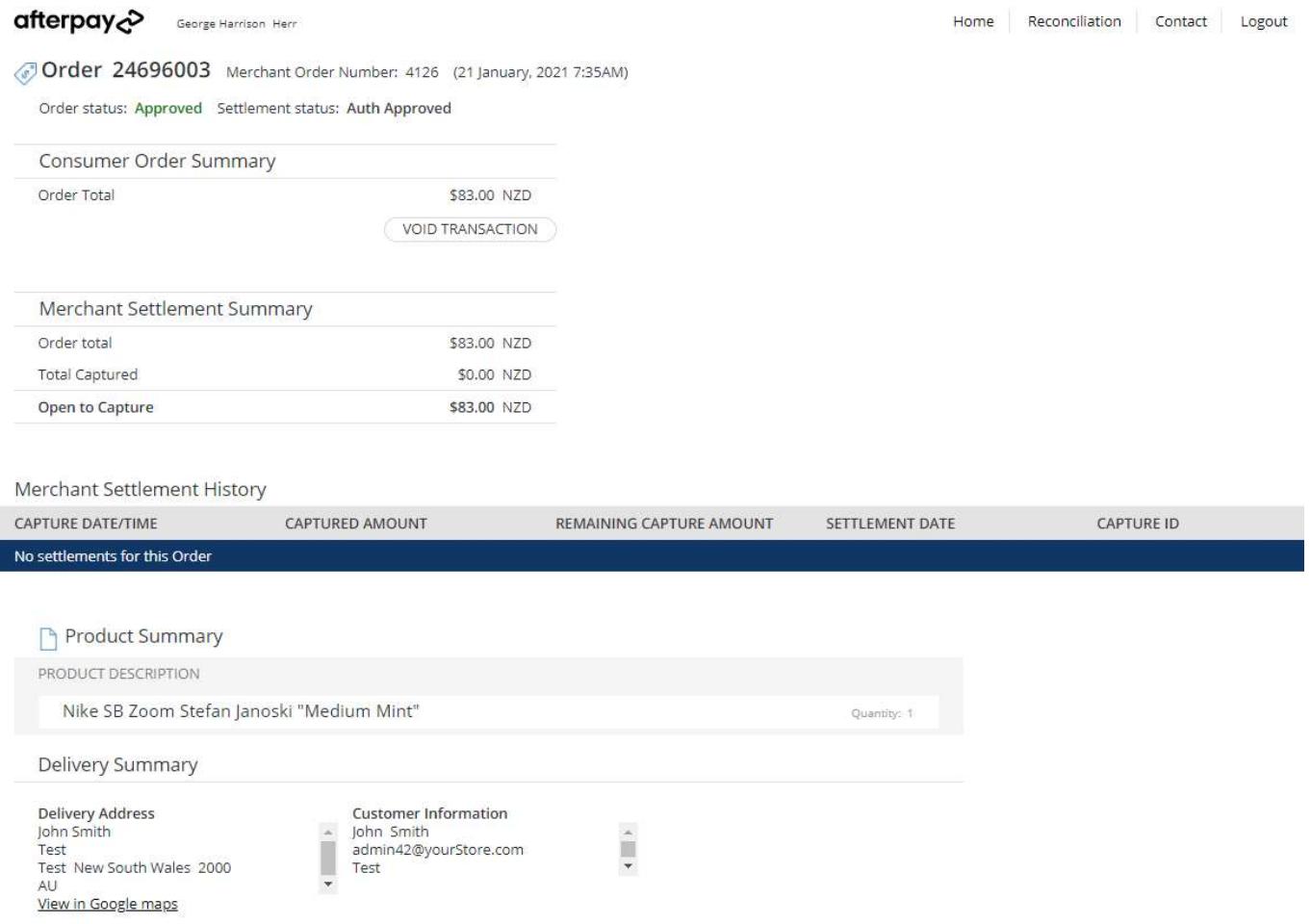

# More Information on Merchant Gateway Website

For more information refer the information on the Afterpay Merchant Website

See https://developers.afterpay.com/afterpay-online

# Marketing and Landing pages

The marketing options and landing pages should only be displayed on an Afterpay Approved Website

Click the Enable Marketing Options checkbox in the configuration to enable and display marketing.

#### Website Footer Widget

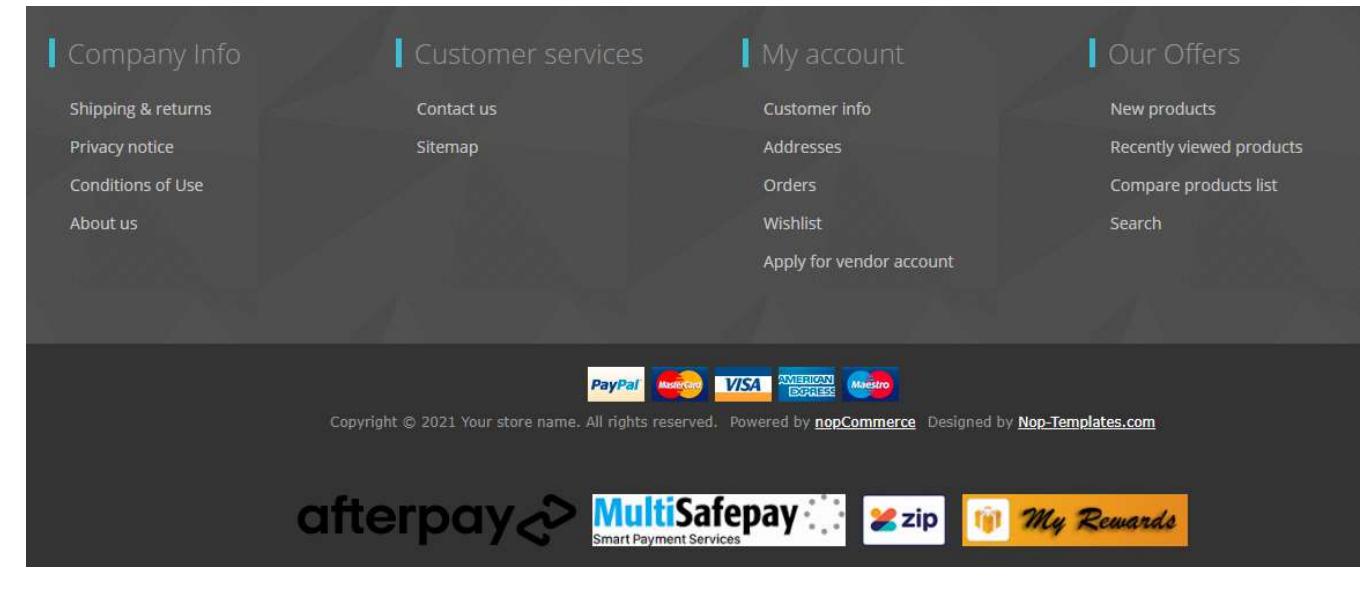

#### Product Widget

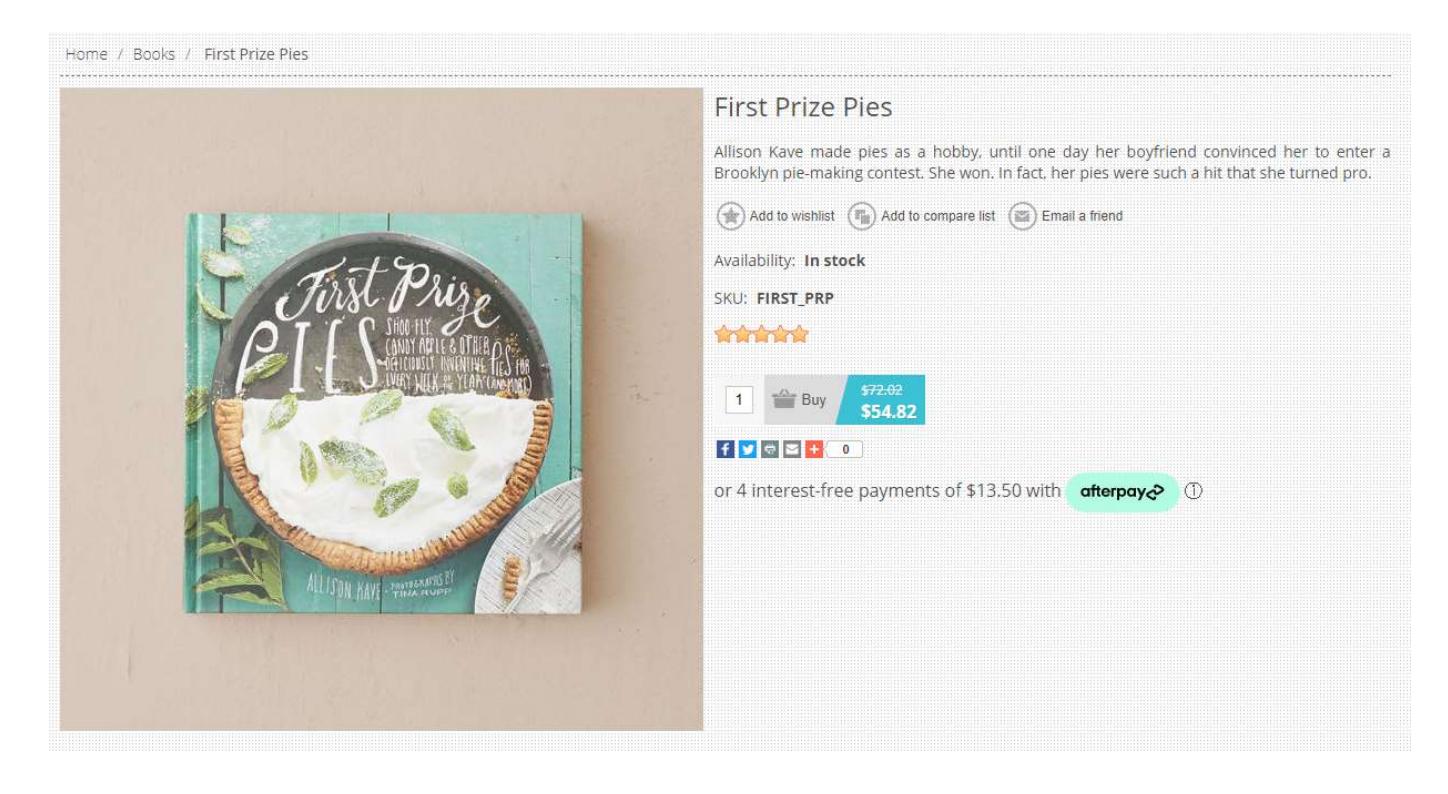

Clicking on the Afterpay logo (i) on the product page above will display the marketing popup

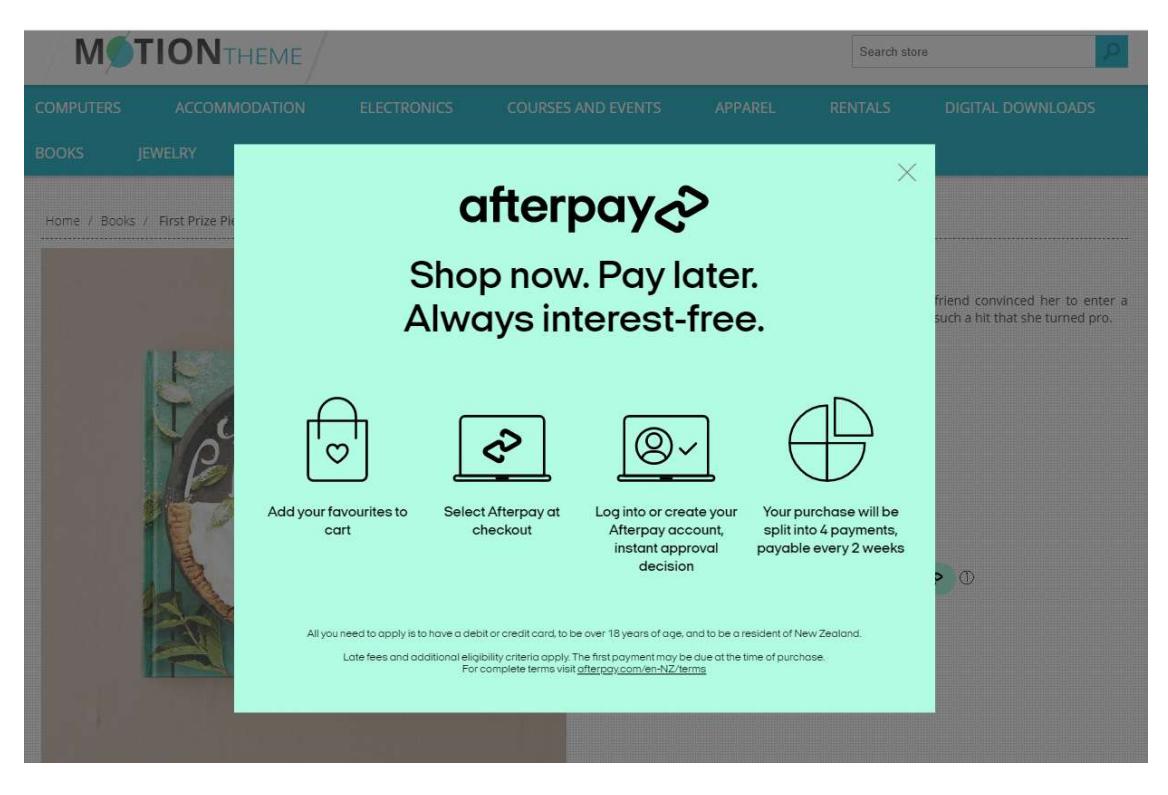

# Customer Deferred payment

If the customer has a previously created order but had not paid, they can return and retry the payment

## This option can also be used to make a deferred payment

For example: https://localtest2.selectsystems.com.au/plugins/afterpay/deferredpayment/4133

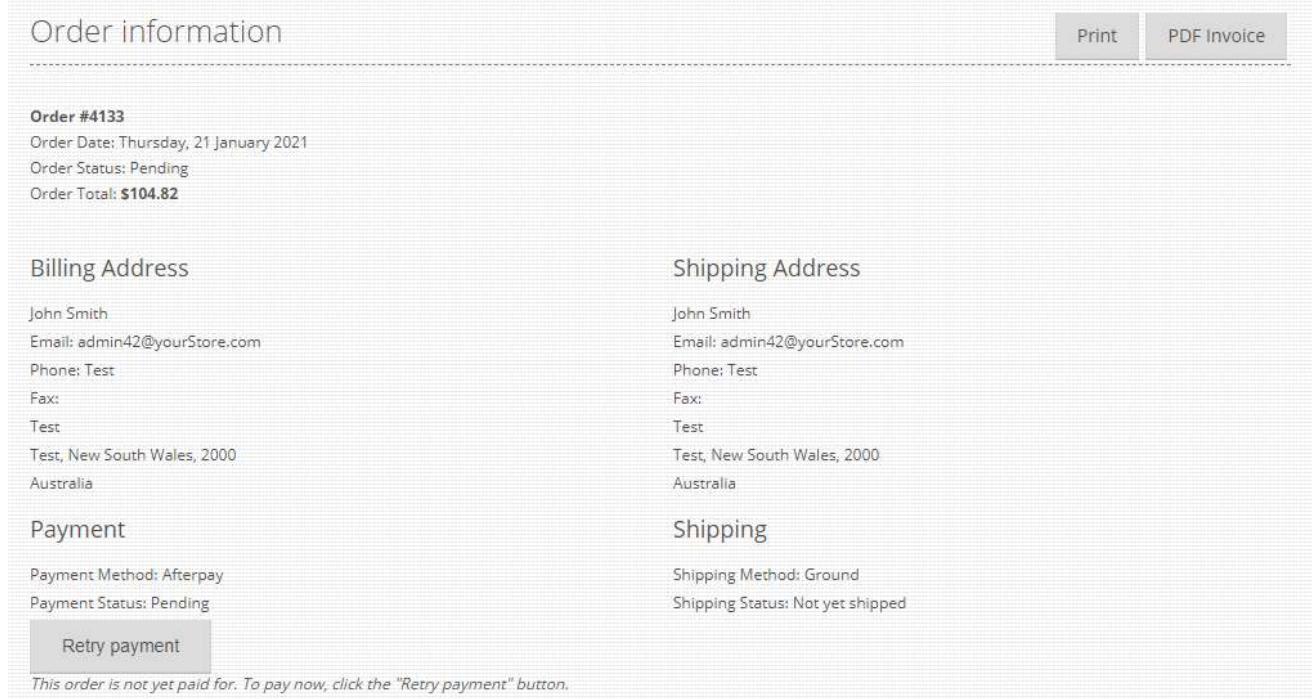

# Click Retry Payment

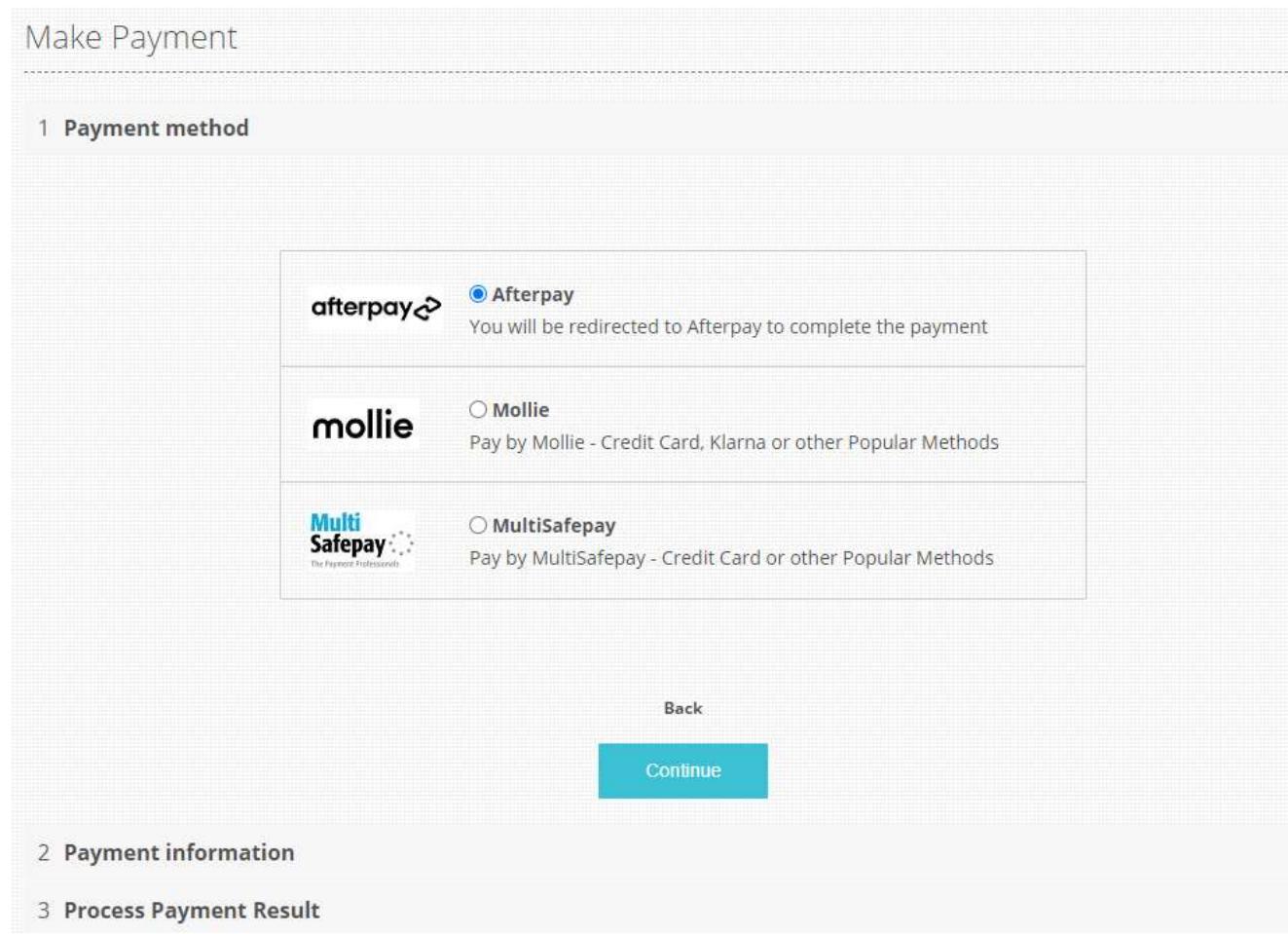

# Demo Website

To view the plugin operation or refer to the demo websites

http://v43demo.selectsystems.com.au/

http://v42demo.selectsystems.com.au/

# Contact Us

If you have any more questions or would like to make suggestions on how to make the plugin operations more functional please email: sales@selectsystems.com.au

# Appendix 1 - Purchase and Pay Screen Shots

#### Click on a product on the home page and add to the cart

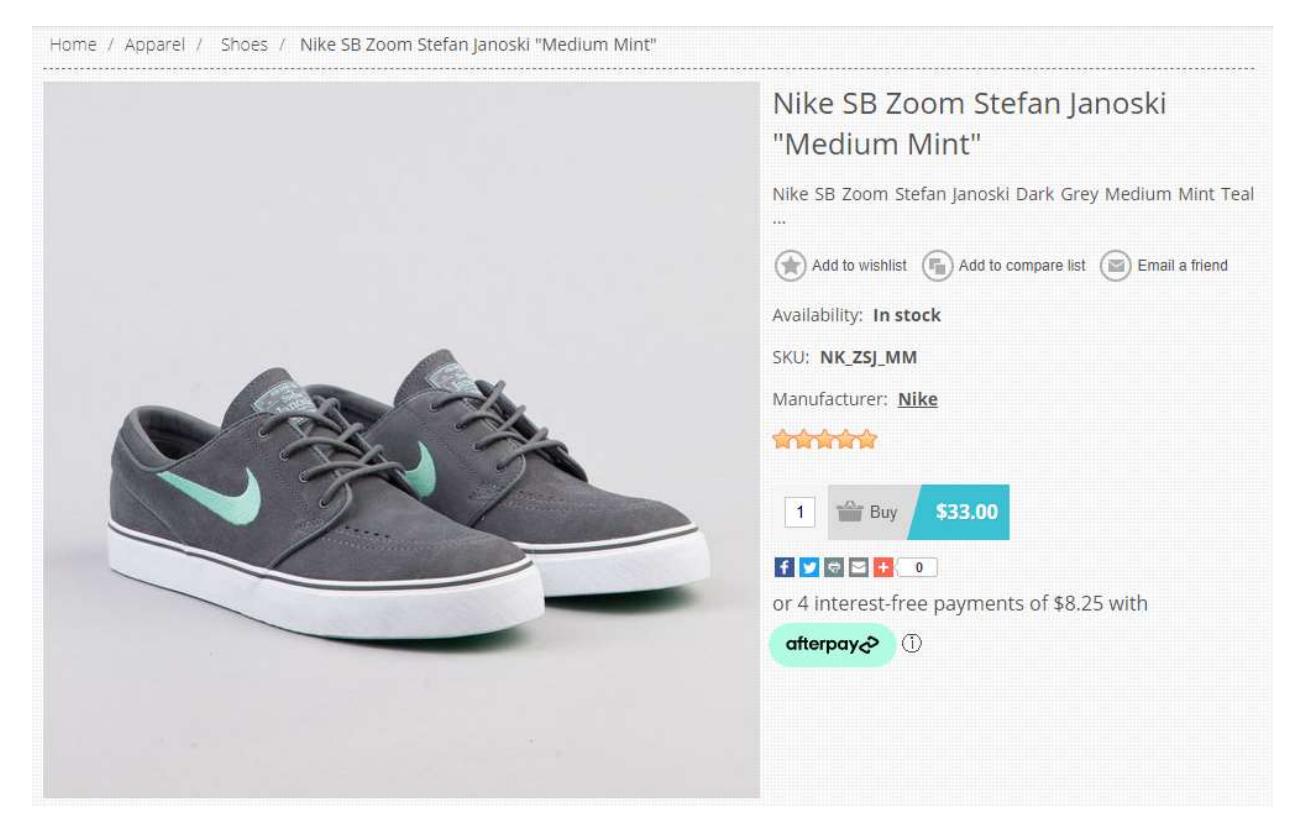

# Follow the steps through to payment

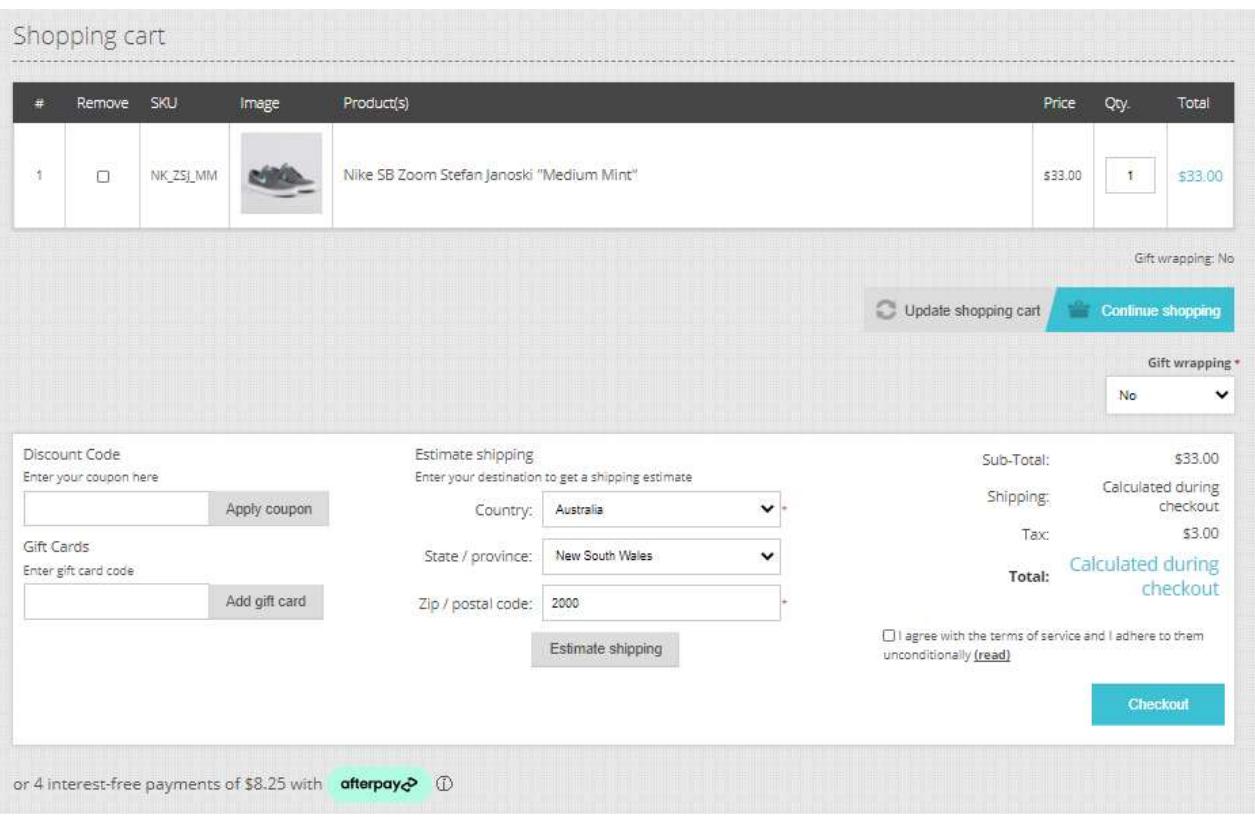

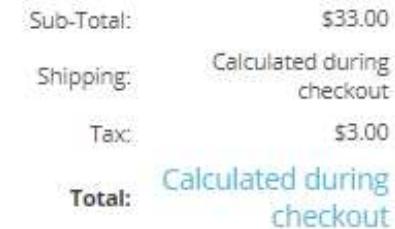

 $\Box$  I agree with the terms of service and I adhere to them unconditionally (read)

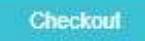

# Enter Address

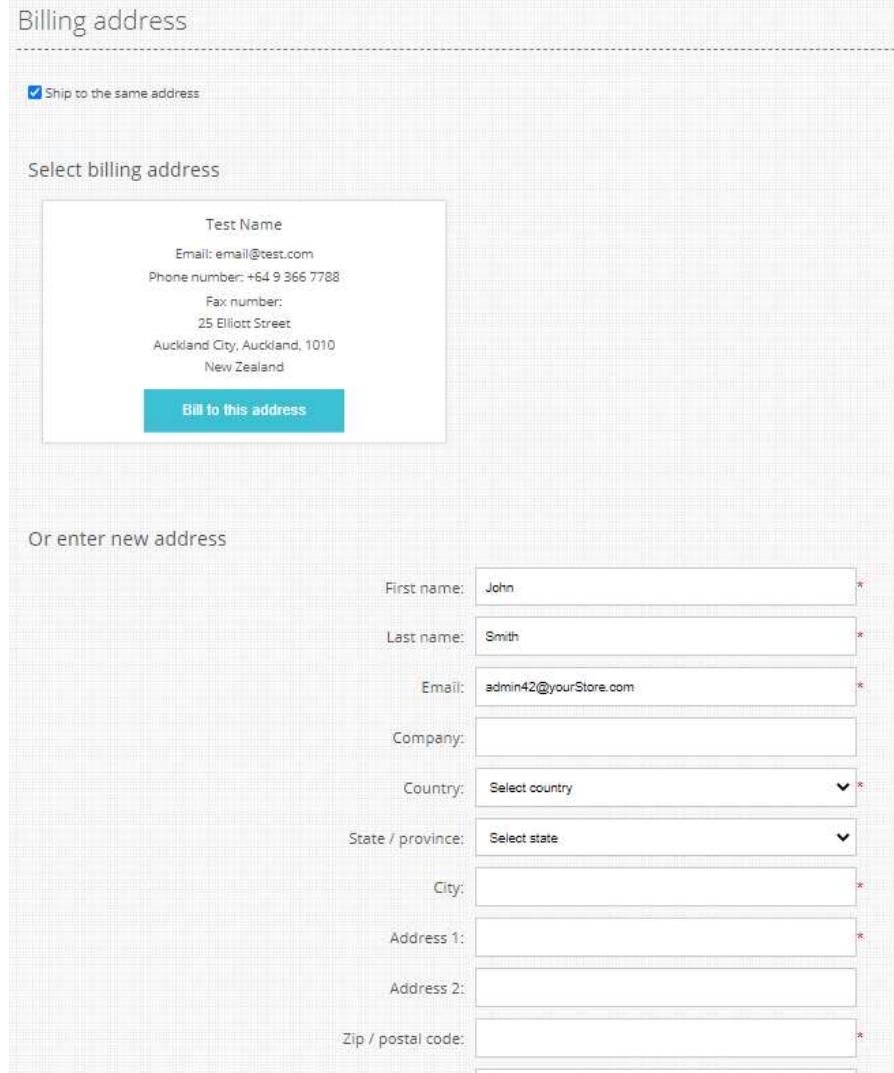

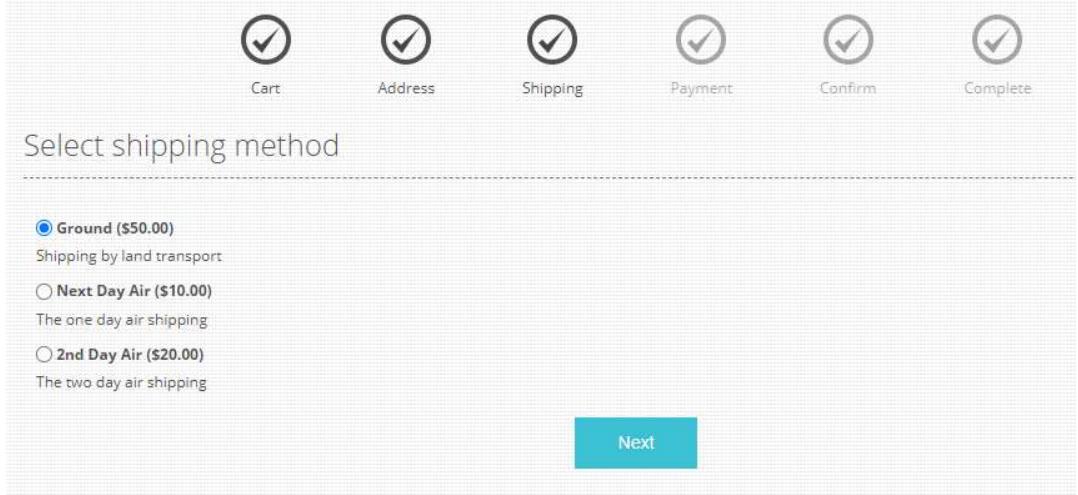

# Select Payment Method – Afterpay

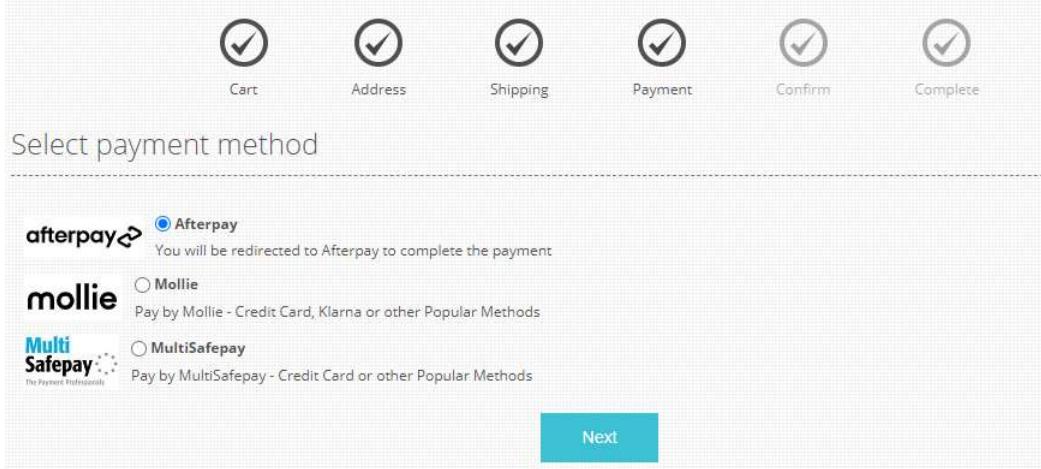

# Confirm

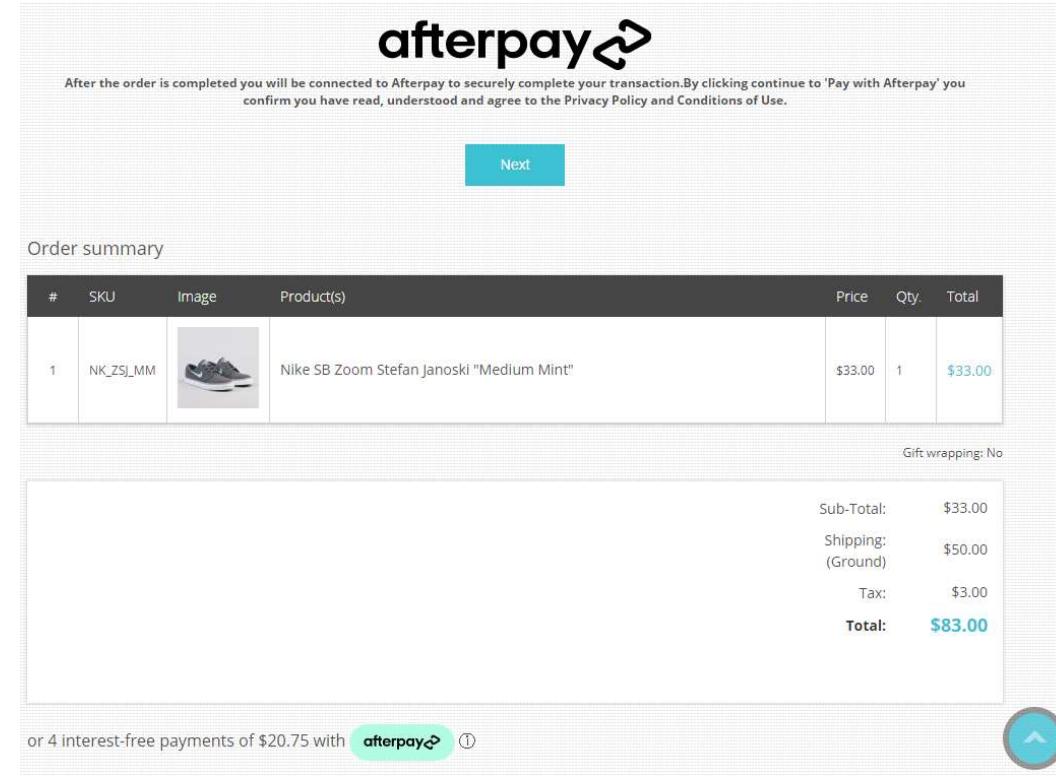

# Create Order - Confirm

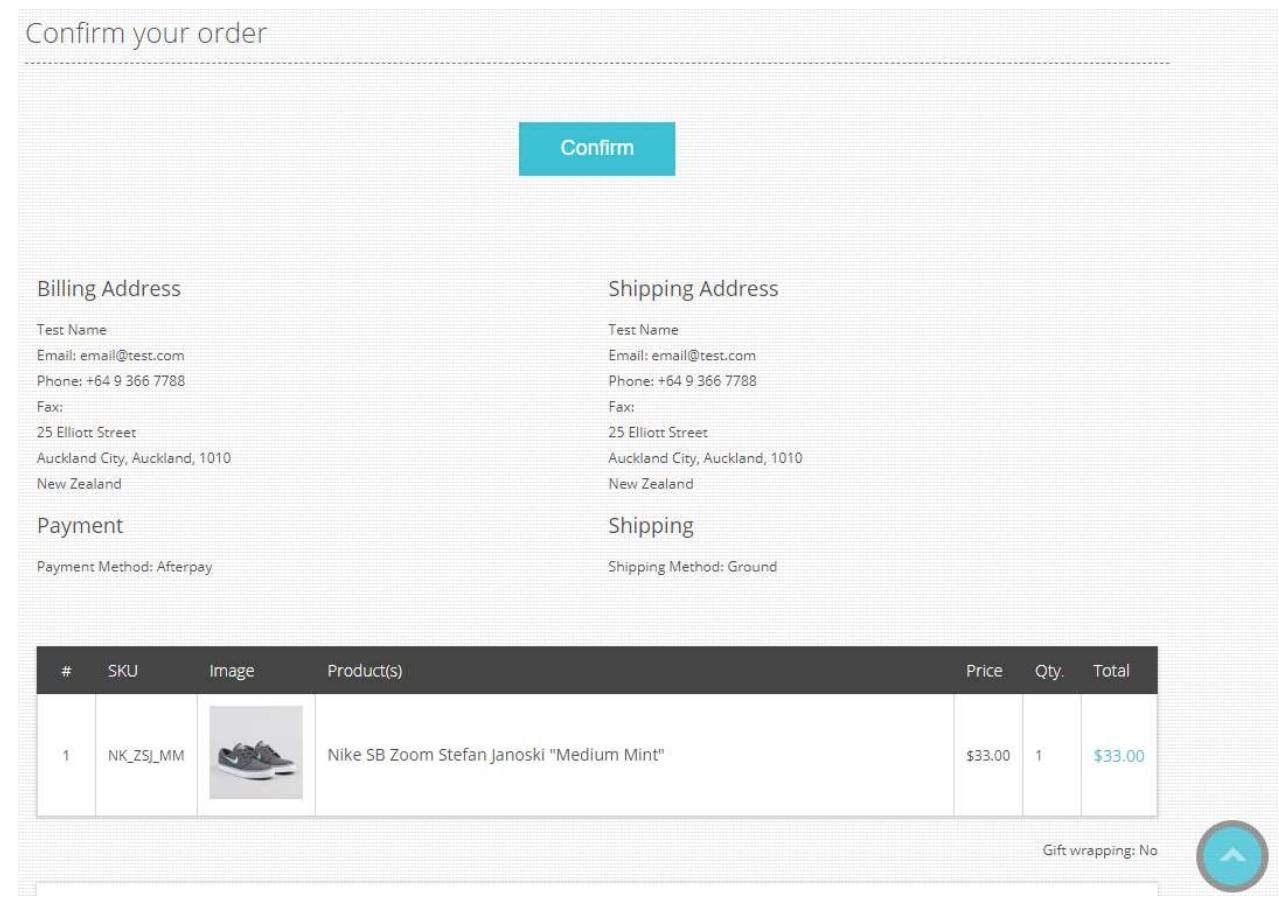

# Afterpay Login is Shown

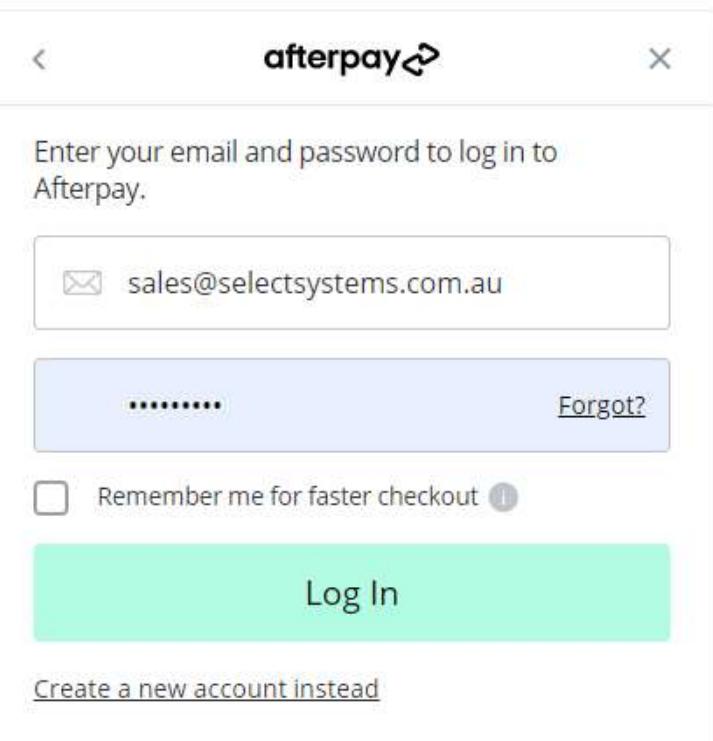

Enter the login details or create a new account

When you are logged in the Payment details will be shown

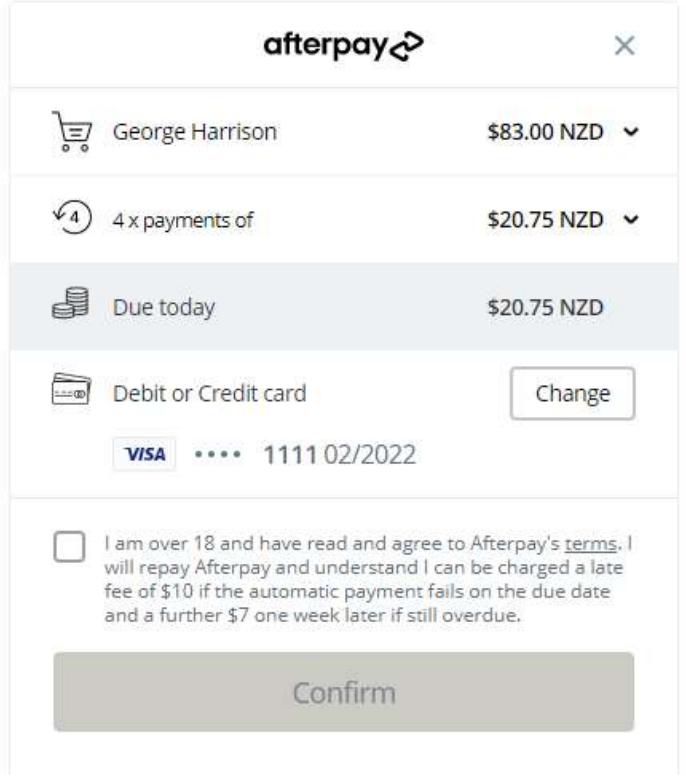

Afterpay checks and completes the order

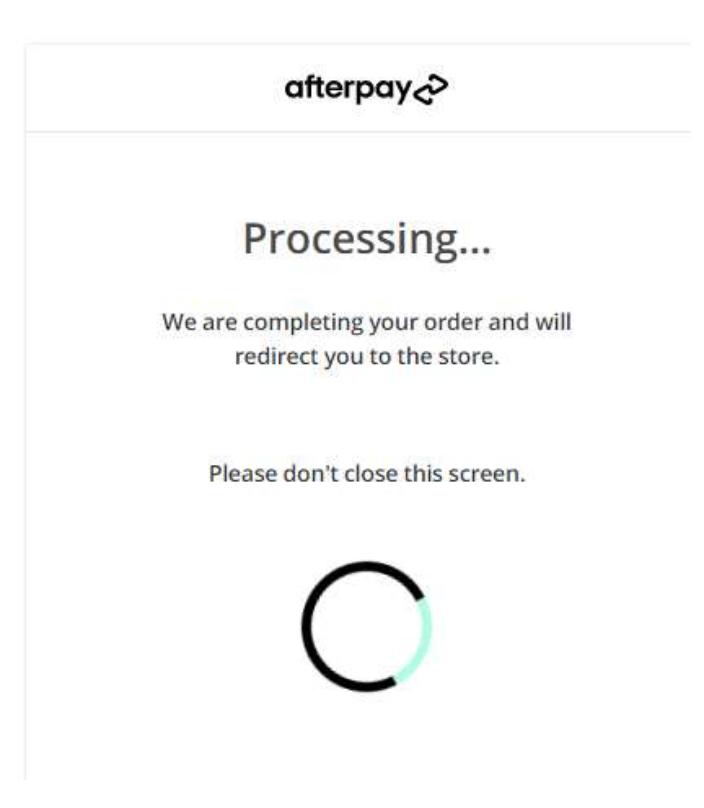

# Return to the Website – Order is Paid and Completed

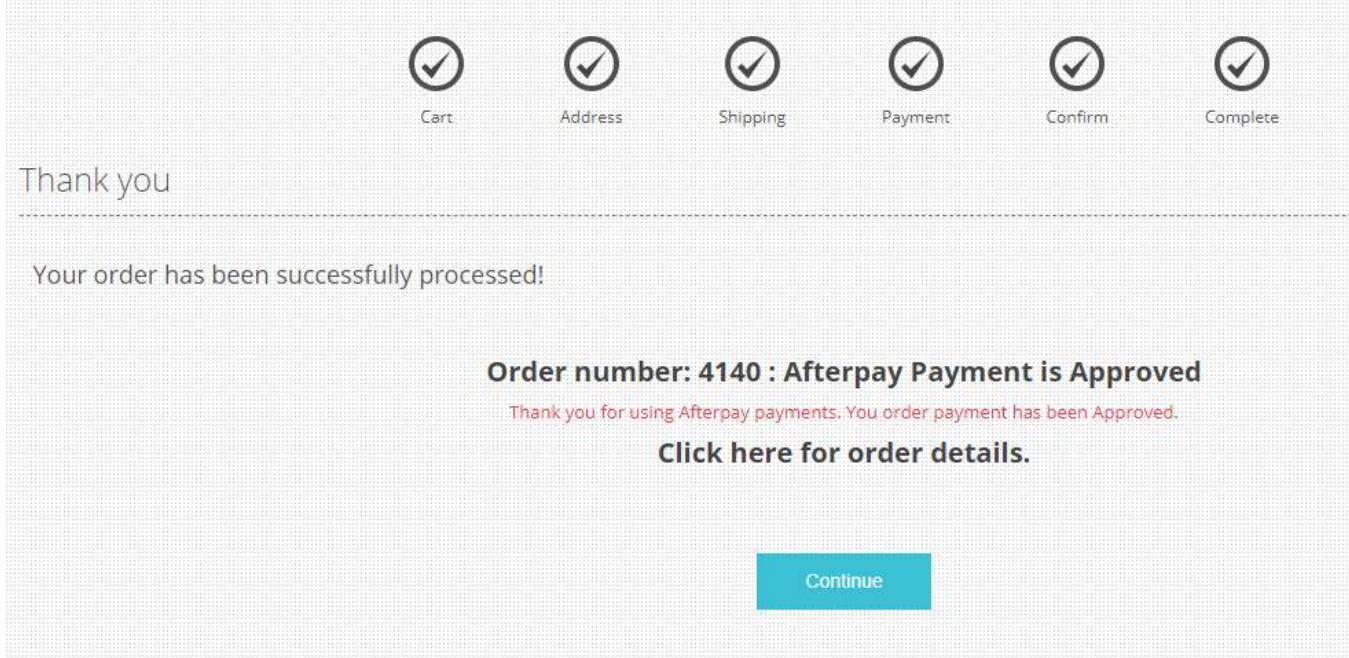